# 模块二 操作系统及其应用

操作系统(Operating System,简称 OS)是管理计算机硬件与软件资源的重要程序,同时 也是计算机系统的内核与基石。目前,微机上常见的操作系统有 DOS、OS/2、UNIX、Linux、 Windows、Netware 等。

### 项目 1 操作系统概述

知识点:操作系统的概念、功能和作用,操作系统的分类及其特点。

### 任务 1 操作系统的概念

操作系统是用来控制程序运行、管理系统全部软硬件资源并为用户提供操作界面的程序 的集合,其主要功能包含处理机管理、存储管理、设备管理、文件管理和作业管理五大部分, 是计算机系统最基本、最重要的软件。

操作系统直接控制和管理计算机系统的硬件和软件资源,以便使用户能充分、有效地利 用计算机资源,其作用主要有两个:一是为用户提供一个清晰、整洁、易于操作的友好界面, 方便用户操作计算机; 二是用户使用计算机的过程中, 使计算机系统中的各种资源得到充分合 理的利用。

每个用户都是通过操作系统来使用计算机的。程序的运行也要通过操作系统获得必要的 资源,才能得到执行。例如,程序在执行前必须获得内存资源才能被装入内存,执行程序时要 依靠处理器, 还要使用外部设备输出数据, 这一系列的过程都是操作系统根据需要合理分配资 源的结果。

#### 任务 2 操作系统的分类及其特点

由于计算机在硬件结构、使用环境、作业处理方式等方面存在差异,操作系统大致可以 分成以下几类:

1.单用户操作系统

单用户操作系统的特点是:计算机只能串行执行程序,一个用户独占计算机的所有资源, CPU 运行效率低。

MS-DOS 操作系统属于单用户单任务的操作系统。

Windows 95 和 Windows 98 属于单用户多任务的操作系统。

Windows XP 属于多用户多任务的操作系统。

2.批处理操作系统

批处理操作系统是以作业为处理对象,能连续处理在计算机系统中的作业流。其特点是: 作业运行完全由系统自动控制,系统的吞吐量大,资源的利用率高。

批处理操作系统有 MVX、DOS/VSE 等。

3.分时操作系统

分时操作系统使多个用户同时在各自的终端上使用同一台计算机,CPU 按优先级分配各 个终端的时间片,轮流为各个终端提供服务,而终端用户有"独享"这一台计算机的感觉。分 时操作系统侧重于及时性和交互性,能在尽量短的时间内响应终端用户的请求。

分时操作系统有 Linux、UNIX、XENIX、Mac OS 等。

4.实时操作系统

实时操作系统是对随机发生的外部事件在限定的时间内做出响应并进行处理的系统。外 部事件一般指来自于计算机系统相联系的设备的服务请求和数据采集。

实时操作系统广泛应用于工业生产的过程控制。

实时操作系统有 Vxworks、QNX、RTOS、POSIX、Windows CE 等。

5.网络操作系统

网络操作系统就是为计算机网络配置的操作系统,它负责网络管理、网络通信资源共享 和系统安全等工作。常用的网络操作系统有 Netware、Windows NT、OS/2 warp 等。

6.分布式操作系统

分布式操作系统是用于分布式计算机系统的操作系统,分布式计算机系统由多个并行工 作的处理器组成, 提供高度的并行性和有效的同步算法与通信机制, 自动实行系统范围的任务 分配,自动调节各处理机的工作负载,共同完成一项工作任务。

常用的分布式操作系统有 Amoeba、MDS、CDCS 等。

### 项目 2 中文 Windows XP 操作系统简介

知识点:Windows XP 的桌面、窗口、对话框的结构。

技能点:显示属性的设置,窗口的操作,对话框的操作。

### 任务 1 Windows XP 操作系统的启动和退出

1.Windows XP 的启动

Windows XP 属于个人计算机的操作系统。一般情况下,计算机的启动不需要用户过多地 干预便可自动完成, 一直到欢迎界面出现后, 用户选择用户名并输入登录密码即可登录计算机。

在主机箱面板上,按下电源按钮,机器通过自检、自动调用所需的程序和数据等一系列启 动步骤后,进入到"欢迎"屏幕,停留在用户登录界面上,如图 2.1 所示,等待选择用户和输入 密码,这时需要选择一个用户名并输入相应的密码,按 Enter 键或单击 习按钮, 即可登录系统。

【经验之谈】

● Windows XP 是一个比较安全的操作系统, 每次启动时都要求选择用户并输入密码。<br>实现自动登录的一种方法是: 当 Windows XP 只设一个空密码的用户, 且禁用 Guest 账户,同时系统不属于域的成员, Windows XP 则自动登录进入桌面, 而不会出现选 择用户和输入密码的界面。

### 2.Windows XP 的退出

下列操作可以退出或重新启动 Windows XP: 单击"开始"按钮,选择"关闭计算机"命 令,出现"关闭计算机"对话框,如图 2.2 所示。

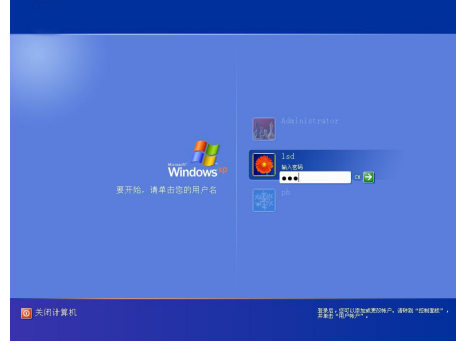

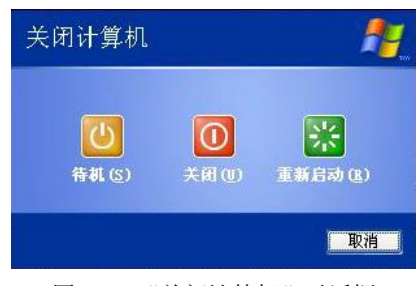

图 2.1 用户登录界面 图 2.2 "关闭计算机"对话框

- l 待机:当用户选择"待机"选项后,系统将保持当前所有运行的应用程序,转入低功 耗状态。当用户再次使用计算机时,只需移动鼠标即可恢复原来的状态,此项通常在 用户暂时不使用计算机,而又不希望其他人在自己的计算机上任意操作时使用。
- l 关闭:选择此项后,系统将停止运行,保存设置退出,并且会自动关闭电源。用户不 再使用计算机时选择该项可以安全关机。
- l 重新启动:此选项将关闭并重新启动计算机。

l 在桌面使用 Alt+F4 组合键可以快速调出"关闭计算机"对话框进行关机,它也是关 闭窗口的快捷键。

### 任务 2 Windows XP 操作系统的桌面

### 1.Windows XP 的桌面

在选择用户和输入密码登录 (或自动登录) 后, 计算机将进入到如图 2.3 所示的操作界面, 我们形象地把这个操作界面称为 Windows XP 的"桌面",而把程序、文件等操作对象以图标 的形式显示在桌面上,就好像将办公用品放在办公桌面上。

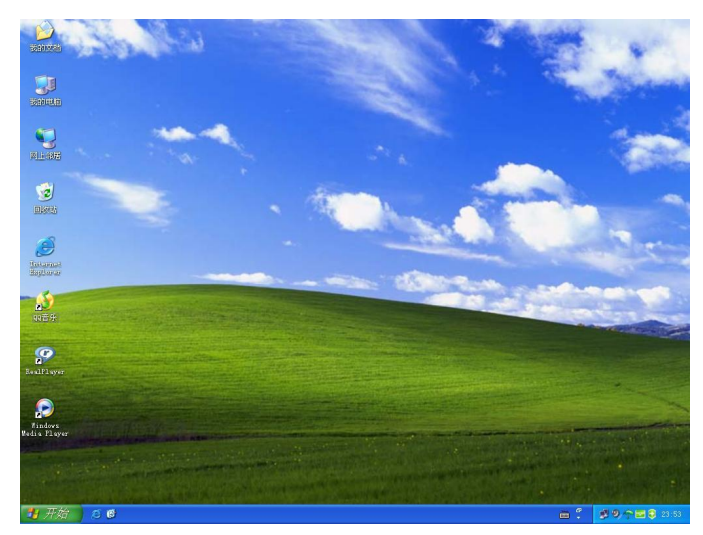

图 2.3 Windows XP 的桌面

- 图标是一个小图形,用来代表应用程序、文档、磁盘驱动器等操作对象。由于在安装 这些操作对象时,选择安装的组件不同,以及安装之后用户改变了界面的外观,桌面 上会出现不同的图标。
- 2.桌面的组成

Windows XP 的桌面主要由"我的电脑"、"网上邻居"、"我的文档"、"回收站"、"Internet Explorer 浏览器"等图标和位于屏幕最下方的"开始"按钮及"任务栏"组成。

- "我的电脑":用来查看以及管理计算机中的资源。
- "网上邻居": 如果用户的计算机连接在网络上, 桌面上将显示"网上邻居"图标,<br>它可以管理网络中的资源。
- "回收站": 相当于废纸篓, 是用户所删除文件的暂时存放处, 可用于恢复被误删的 文件。
- "我的文档": 保存的是用户常用的文档。
- 3.任务栏

任务栏位于桌面的下方,位置可调整。包括"开始"按钮、快速启动工具栏、通知区域、 语言栏等基本元素,如图 2.4 所示。任务栏的作用是:

- l 显示系统状态,如声音设备是否正常,网络连接是否通畅等。
- l 打开多任务时,用于正在运行的任务窗口之间的快速切换。
- l 快速调整系统时间、声音大小、网速连接、切换输入法。
- l 利用快速启动栏的程序图标快速启动相关程序。
- l 利用"开始"菜单快速打开程序。

H开始 BB

□: 99个回5253

### 图 2.4 任务栏

### 4."开始"按钮

单击"开始"按钮,可以打开"开始"菜单,在用户操作过程中,要用它打开大多数的 应用程序,如图 2.5 所示的内容是"开始"菜单的部分展开项目。

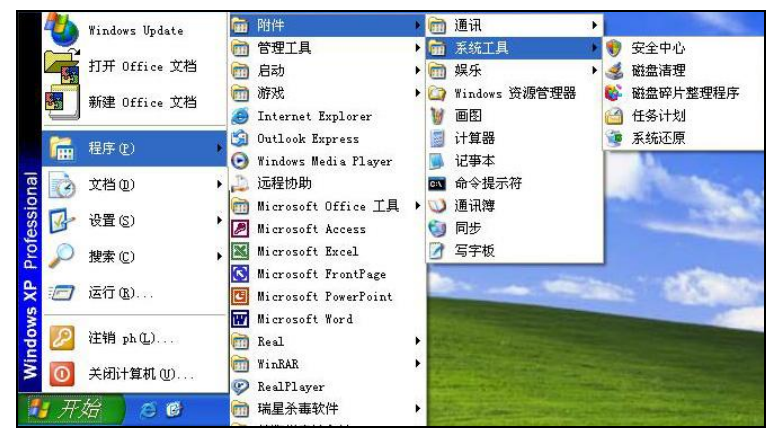

图 2.5 "开始"菜单

38 新编计算机应用基础

"开始"菜单由分组线分成三部分:第一部分是系统启动某些常用程序的快捷菜单选项, 第二部分包含控制和管理系统的菜单选项, 第三部分是最下边的注销及关闭计算机的选项。 其 中第二部分包含下列的选项:

- "程序"菜单项: 鼠标指向该选项会出现"程序"的级联子菜单, 在其级联子菜单中 可能还会有下一级的级联菜单。该选项可用于启动应用程序。
- l "文档"菜单项:鼠标指向该选项会列出用户最近打开过的文档,利用这个选项,可 以快速打开文档。
- "设置"菜单项: 鼠标指向该选项会出现"控制面板"、"网络连接"、"打印机和传真" 等系统设置选项。
- "搜索"命令: 鼠标指向该选项会出现"文件或文件夹…"、"在 Internet 上…"、"用 户…"选项,用于文件、文件夹及用户的搜索。
- l "运行"命令:选择"运行"命令,可以打开"运行" 对话框,利用这个对话框用户能打开程序、文件夹、文 档或者网站。
- 5.显示属性设置

设置显示属性,可以在桌面上的空白处右击,在弹出的快捷 菜单中选择"属性"命令,如图 2.6 所示,这时会出现"显示属 性"对话框,其中包含了五个选项卡,可以根据需要在各选项卡 中进行设置,如图 2.7 所示。

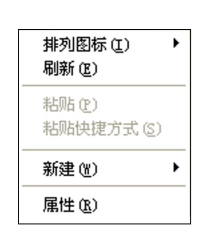

图 2.6 桌面右键快捷菜单

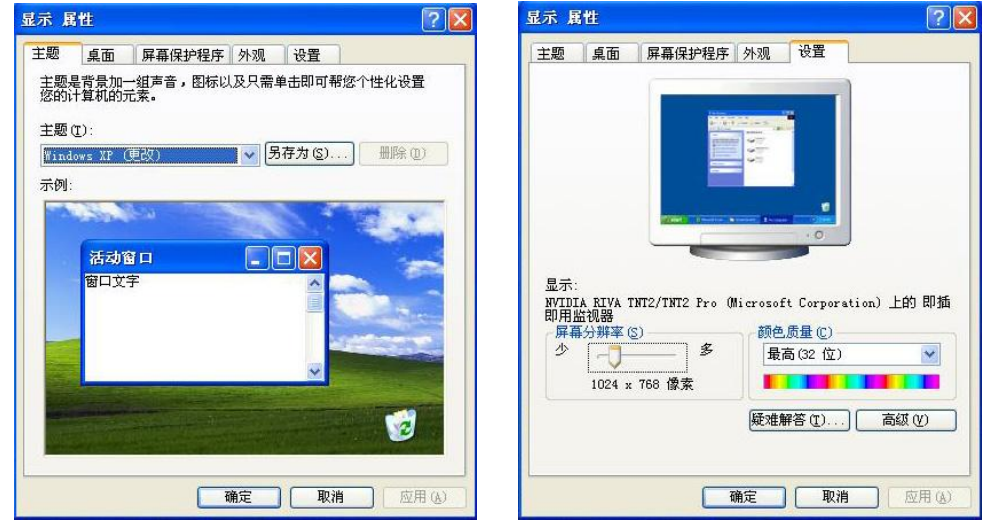

图 2.7 "显示属性"对话框的"主题"选项卡和"设置"选项卡

#### 【经验之谈】

- l 在任务栏中进行多个任务之间的切换可以使用快捷键 Alt+Tab。
- 打开"开始"菜单还可以按快捷键 Ctrl + Esc。关闭"开始"菜单还可以按 Alt 或 Esc 键。
- l 在桌面空白处单击鼠标右键可以打开快捷菜单,快捷菜单包含桌面设置的操作命令。

### 任务 3 Windows XP 操作系统的其他界面要素

1.窗口及其操作

当用户打开一个文件或者应用程序时,都会出现一个窗口,窗口是用户进行操作时的工 作环境。

(1)窗口的组成。

Windows XP中有许多个窗口, 其中大部分都包括相同的组件, 如图2.8所示是Windows XP 的一个标准窗口,它由标题栏、菜单栏、工具栏、工作区域等部分组成。

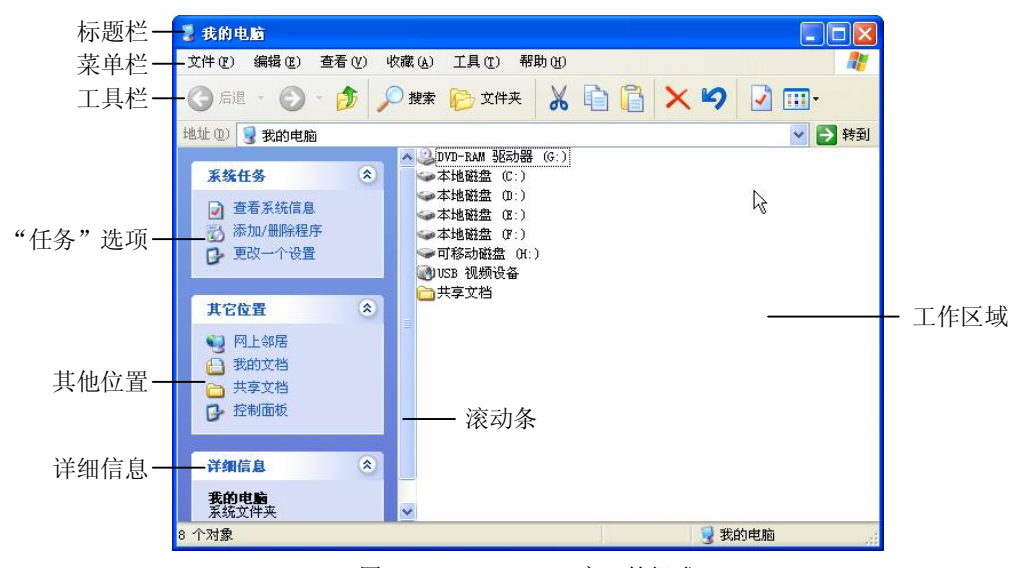

图 2.8 Windows XP 窗口的组成

窗口各组成部分的作用如下:

- l 标题栏:位于窗口的最上部,它标明了当前窗口的名称,左侧有控制菜单按钮,右侧 有最小化、最大化或还原以及关闭按钮。
- l 菜单栏:在标题栏的下面,它提供了用户在操作过程中可使用的各种命令。
- l 工具栏: 其中包括一些常用的功能按钮, 用户在使用时可以直接从上面选择各种工具。
- l 状态栏:在窗口的最下方,标明了当前有关操作对象的一些基本情况。
- l 工作区域:在窗口中所占的比例最大,显示了应用程序界面或文件中的全部内容。 (2)窗口的操作。

窗口可以使用鼠标选择的各种命令来操作,也可以通过键盘使用快捷键操作。基本操作 包括打开、缩放、移动、关闭等。

- l 移动窗口:鼠标指向标题栏,按下鼠标左键同时拖动。
- 最小化窗口:单击窗口右上角的"最小化"按钮。
- 最大化窗口:单击窗口右上角的"最大化"按钮。
- 恢复窗口:单击窗口右上角的"还原"按钮。
- l 改变窗口大小:鼠标指向窗口边界,单击同时移动鼠标。
- l 关闭窗口:单击窗口右上角的"关闭"按钮。

(3) 多个窗口的排列。<br>用户对窗口讲行操作时打开了多个窗口, 就涉及到排列的 问题, 在 Windows XP 为用户提供了三种排列方案可供选择。 在 任务栏上的非按钮区单击鼠标右键,弹出一个快捷菜单,如图 2.9 所示,从中可以选择窗口的排列方式。

● 层叠窗口: 把窗口按先后顺序依次排列在桌面上, 在 任务栏快捷菜单中选择"层叠窗口"命令后,桌面上 会出现排列的结果,其中每个窗口的标题栏和左侧边 缘是可见的,用户可以任意切换各窗口之间的顺序,如图 2.10 所示。

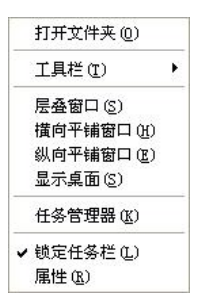

图 2.9 窗口的排列选择菜单

l 横向平铺窗口:各窗口并排显示,在保证每个窗口大小相当的情况下,使得窗口尽可 能往水平方向伸展,用户在任务栏快捷菜单中执行"横向平铺窗口"命令后,在桌面 上即可出现排列后的结果,如图 2.11 所示。

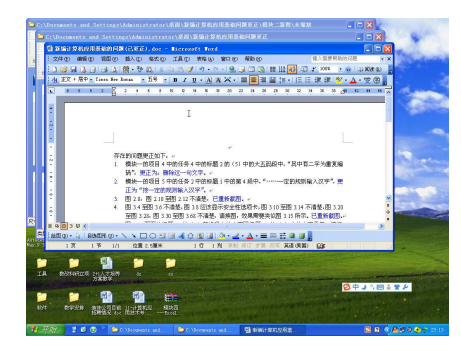

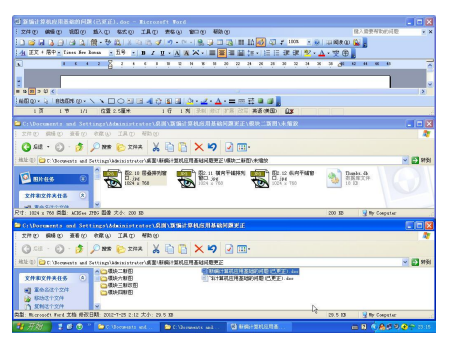

图 2.10 窗口的层叠排列 图 2.11 窗口的横向平铺排列

纵向平铺窗口: 在排列的过程中, 使窗口在保证每个窗口都显示的情况下, 尽可能 往垂直方向伸展,用户选择相应的"纵向平铺窗口"命令即可完成对窗口的排列, 如图 2.12 所示。

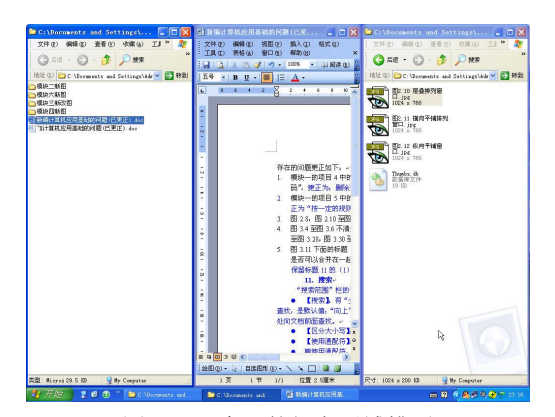

图 2.12 窗口的纵向平铺排列

l 在选择了某项排列方式后,在任务栏快捷菜单中会出现相应的撤消该选项的命令, 例如,用户执行了"层叠窗口"命令后,任务栏的快捷菜单会增加一项"撤消层叠" 命令,当用户执行此命令后,窗口恢复原状。

- l 组合键 Alt+Esc 可以在打开的窗口之间来回切换。
- 2.对话框及其操作

对话框是用户与计算机系统之间进行信息交流的窗口,用户通过对对话框中选项的选择 来完成对象属性的修改或者设置,如图 2.13 所示是"选项"对话框。

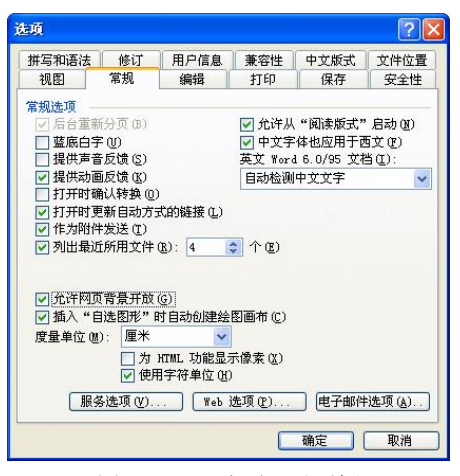

图 2.13 "选项"对话框

(1)对话框的组成。

对话框的组成和窗口有相似之处,但对话框要比窗口更简洁、更直观、更侧重于与用户 的交流,它一般包含标题栏、选项卡与标签、文本框、列表框、命令按钮、单选按钮和复选框 等部分。

对话框各组成部分的作用如下:

- l 标题栏:位于对话框的最上方,系统默认的是深蓝色,上面左侧标明了该对话框的名 称,右侧有关闭按钮,有的对话框还有帮助按钮。
- l 选项卡和标签: 在系统中有很多对话框都是由多个选项卡构成的, 选项卡上写明了标 签,以便于进行区分。用户可以通过各个选项卡之间的切换来查看不同的内容,在选 项卡中通常有不同的选项组。
- l 文本框: 在有的对话框中需要用户手动输入某项内容, 还可以对各种输入内容进行修 改和删除操作。
- l 列表框:有的对话框在选项组下已经列出了众多的选项,用户可以从中选取,但是通 常不能更改。
- 命令按钮: 它是指在对话框中为圆角矩形并且带有文字的按钮, 常用的有"确定"、<br>"应用"、"取消"等。
- 单选按钥: 它通常是一个小圆形, 其后面有相关的文字说明, 当选中后, 在圆形中间 会出现一个绿色的小圆点, 在对话框中通常是一个选项组中包含多个单选按钮, 当选 中其中一个后,别的选项是不可以选的。
- 复选框: 它通常是一个小正方形, 在其后面也有相关的文字说明, 当用户选择后, 在 正方形中间会出现一个绿色的"√"标志,它是可以任意选择的。

42 新编计算机应用基础

● 在有的对话框中还有调节数字的按钮 →, 它由向上和向下两个箭头组成, 用户在使 用时分别单击箭头即可增加或减少数字。 (2)对话框的操作。

对话框的操作包括对话框的移动、关闭、对话框中的切换及使用对话框中的帮助信息等。

- l 用户要移动对话框时, 可以在对话框的标题上按下鼠标左键拖动, 到目标位置再松开 即可。
- l 关闭对话框的方法有下面几种:单击"确认"按钮或者"应用"按钮,可在关闭对话 框的同时保存用户在对话框中所做的修改。 用户要取消所做的改动, 可以单击 "取消" 按钮, 或者直接在标题栏上单击"关闭"按钮, 也可以按 Esc 键退出对话框。
- l 在对话框中的切换:有的对话框中包含多个选项卡,选项卡中又有不同的选项组,在 操作对话框时,可以直接利用鼠标来切换,也可以用键盘进行切换。
- 使用对话框中的帮助: 对话框不能像窗口那样任意改变大小, 标题栏也没有最小化、 最大化按钮,取而代之的是"帮助"按钮 ,当用户在操作对话框时,如果不清楚 某选项组或者按钮的含义,可以在标题栏上单击"帮助"按钮,鼠标旁边会出现一个 问号, 然后用户可以在自己不明白的对象上单击, 就会出现一个对该对象进行详细说 明的文本框,在对话框内任意位置或者在文本框内单击,说明文本框消失。

【经验之谈】

- l 组合键 Ctrl+Tab 用于从左到右切换各个选项卡,而组合键 Ctrl+Tab+Shift 为反向顺序 切换。
- l 在相同的选项卡中切换不同的选项组,可以按 Tab 键以从左到右或者从上到下的顺 序进行切换,而 Shift+Tab 键则按相反的顺序切换。
- l 在相同的选项组之间的切换,可以使用键盘上的方向键来完成。

## 项目 3 Windows XP 的文件管理

知识点:文件与文件夹的概念,文件的标识和分类,目录结构和路径。 技能点: "资源管理器"窗口的操作,文件和文件夹的操作。

### 任务 1 文件与文件夹简介

1.文件和文件夹的概念

文件就是用户赋予了名字并存储在计算机磁盘上的信息的集合,内容可以是用户创建的 文档, 也可以是可执行程序代码或一张图片、一段声音等。

文件夹是计算机系统为方便用户查找、维护和存储而设置的组织和管理文件的一种形式, 用户可以将文件分类存放在不同的文件夹中,文件夹也称为文件的目录。

2.文件和文件夹的命名

(1)磁盘的命名。

计算机主要的外部存储器有软磁盘存储器、硬磁盘存储器、光盘存储器和移动存储设备。

● 软磁盘存储器用大写字母 A 和 B 命名, 记为 A:或 B:。由于容量小、读写速度慢、可 靠性较低等原因,软磁盘已经退出历史舞台,但仍保留 A:和 B:作为软驱的标识。

**●** 硬磁盘存储器(或硬盘分区)、光盘存储器和移动存储设备使用 C 以后的大写字母命 名,如 C:、D:、E:等等。

(2)文件和文件夹的命名。

一个磁盘可以存放许多文件夹和文件,为了便于区分,每个文件或文件夹都必须命名(即 文件名),文件名由主文件名和扩展名两部分组成,主名和扩展名之间用小数点号分隔,格式 为:主文件名.扩展名。<br>主文件名是文件的主要部分,扩展名用来标识文件的类型,文件类型不同,其扩展名和

图标及文件描述也不同。

(3)文件和文件夹的命名规则。

- 在文件或文件夹的名字中,最多可使用 255 个字符。用汉字命名,最多可以有 127 个汉字。
- 组成文件名或文件夹名的字符可以是空格。但不能使用下列字符: +、\*、/、?、"、<、 >、|、:等 9 个字符。
- 在同一文件夹中不能有同名文件,也不能有同名文件夹。
- l 文件和文件夹的名字中可以有多个分隔符。

【经验之谈】

● 文件的通配符: 为了能对一批文件同时操作而设置的、能代表某一个字符或多个字符 的特殊符号为通配符。Windows XP 中使用"\*"号和"?"两个字符作为通配符。 其中星号(\*)代表若干个不确定的字符,问号(?)代表一个不确定的字符。 如: \*.\* 表示所有文件。

A\*.TXT 表示主文件名以 A 开头,扩展名为 TXT 的所有文件。

ABA?.\* 表示主文件名前三个字符为 ABA,第四个字符任意且主文件名只有四个字 符,扩展名任意的所有文件。

(4) 常用文件类型及其扩展名。<br>常用文件类型及其扩展名如表 2.1 所示。

| 扩展名            | 文件类型     | 扩展名        | 文件类型         |
|----------------|----------|------------|--------------|
| .COM           | 可执行的命令文件 | .BMP       | 位图文件         |
| <b>EXE</b>     | 可执行的程序文件 | <b>TIF</b> | 一种图形文件       |
| .SYS           | 系统文件     | <b>WMF</b> | 一种矢量图形文件     |
| $\overline{N}$ | 系统配置文件   | <b>PSD</b> | Photoshop 文件 |
| .INF           | 安装信息文件   | .DWG       | AutoCAD 文件   |
| <b>DRV</b>     | 驱动程序文件   | .GIF       | 一种动画文件       |
| <b>DAT</b>     | 数据文件     | .WAV       | 声音文件         |
| .SCR           | 屏幕保护程序文件 | MP3        | 压缩格式声音文件     |
| .BAT           | 批处理文件    | .MPG       | 一种视频格式文件     |
| TXT.           | 文本文件     | .RAR       | WinRAR 压缩文件  |

表 2.1 常用文件类型及其扩展名

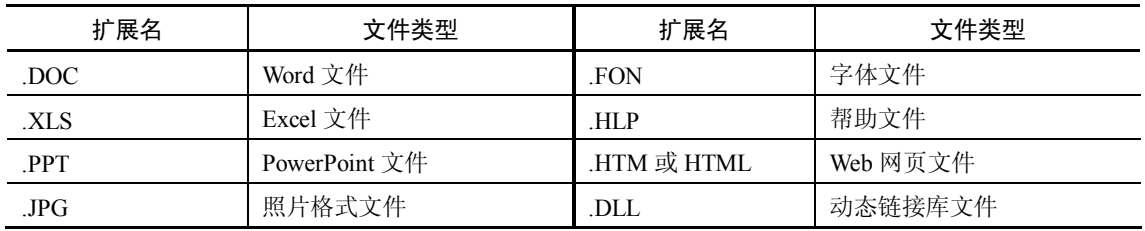

3.磁盘格式化

磁盘格式化(Format)是将物理驱动器(磁盘)的所有数据区上清零的操作过程,格式化 是一种纯物理操作, 同时对硬盘介质进行检测, 标记出不可读和坏的扇区。 磁盘经过格式化后, 原有信息全部被删除。

### 任务 2 了解 Windows XP 的资源管理器

1.磁盘文件的结构

(1)磁盘文件的目录结构。

对存储在磁盘上的文件和文件夹,计算机系统采用"树型结构"的组织方式进行管理。<br>所谓"树型结构",是指把磁盘(或磁盘分区)按层次划分,最上面的一层称为根目录,统一 用"\"表示。根目录的下面可以存储文件,也可以建立文件夹,根目录以下建立的文件夹称 为子文件夹(或子目录),子文件夹下又可以存放文件或再建立子文件夹,依此类推。这就像 一棵倒放的树,根目录就是树的根,各级子文件夹就是树干树枝,文件就是树叶。文件目录树 型结构如图 2.14 所示。

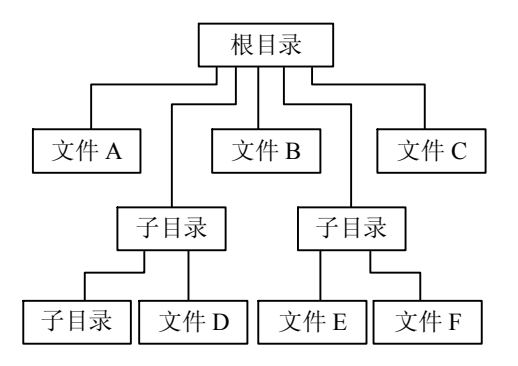

图 2.14 文件目录树型结构

(2)文件的路径。

对文件进行存取,必须知道该文件在磁盘的具体位置,即它处于哪个磁盘的哪个文件夹 中。文件的路径就是文件(夹)在磁盘中存储位置的描述。一般地,当从某一级目录出发(可 以是根目录,也可以是子目录),去定位另一个目录或目录中的一个文件时,中间可能要经过 若干层次的子目录才能到达,所经过的这些目录序列就称为"路径"。<br>路径有绝对路径和相对路径两种。

l 绝对路径:指从根目录开始到文件所在的目录的路径。绝对路径以"\"作为路径的 第一个字符。 无论当前目录是哪一个, 都可以用绝对路径定位到磁盘上的某一个文件。

- <sup>l</sup> 相对路径:指从当前目录开始到需要定位的文件所在目录的路径。 如:H:\word\会议纪要\纪要 A.doc (绝对路径)
	- \sss\ab\ (相对路径)
- 2.资源管理器

资源管理器是一个管理系统软、硬件资源的重要工具,利用它能够清晰地显示出磁盘文 件夹的结构和内容,能够方便地实施文件操作。

(1)资源管理器的启动。

启动资源管理器的方法有:

- l 单击"开始"按钮,选择"更多程序"→"附件"→"Windows 资源管理器" 。
- 鼠标右键单击"我的电脑",选择"资源管理器"。
- 鼠标右键单击"开始"按钮,选择"资源管理器"。<br>(2)认识资源管理器。<br>"资源管理器"窗口如图 2.15 所示。
- 

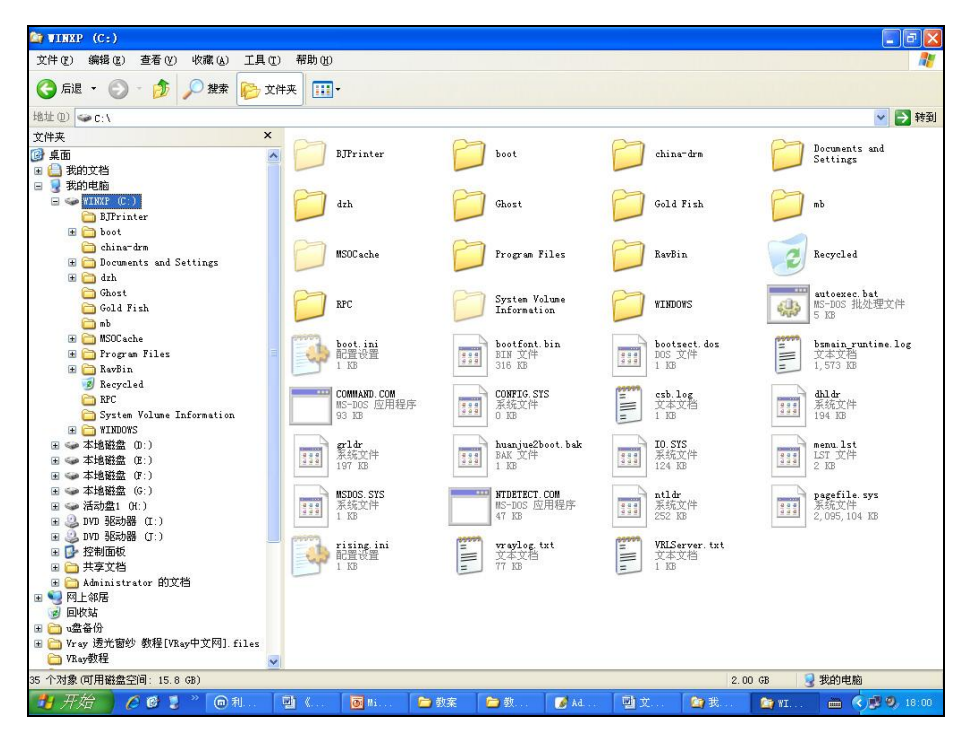

图 2.15 Windows XP 的"资源管理器"窗口

"资源管理器"窗口由以下部分组成:

- 左窗格显示各层次文件夹的结构,文件夹树型结构的最上层文件夹是"桌面",向下 展开有"我的电脑"、"我的文档"、"网上邻居"、"回收站"等文件夹。
- l 右窗格显示当前文件夹的内容。改变当前文件夹,右窗格显示的内容也随之改变。
- l 窗格分隔条,位于左、右窗格之间,可以使用鼠标拖拽改变左、右窗格的大小。
- 菜单栏,位于标题栏下方,是资源管理器操作命令的集合,包括"文件"、"编辑"、<br>"查看"、"收藏"、"工具"、"帮助"等菜单。
- l 工具栏,位于菜单栏下方,是常用命令的快捷按钮,这些按钮在菜单中都有等效的 命令。
- l 状态栏,位于"资源管理器"窗口的底部,显示当前文件夹中的文件个数、占用的磁 盘空间等信息。

- l 如果一个文件夹中包含有下一层子文件夹, 则在左窗格中该文件夹图标的左边带有一 个"+"图符,单击该图符可展开该文件夹,同时"+"图符变成"-"图符。如再次 单击,则将该文件夹折叠,"-"图符又变成"+"图符。
- l 打开 "资源管理器" 窗口的快捷键是:Windows 徽标键+E。
- 单击工具栏的"查看"按钮,可以改变资源管理器右窗格 中文件和文件夹的显示方式,可选择的显示方式有"缩略 图"、"平铺"、"图标"、"列表"和"详细信息"五种,如 图 2.16 所示,其中带黑色圆点的是当前选中的显示方式。

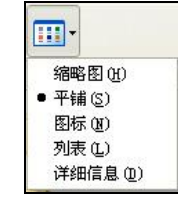

图 2.16 "查看"按钮选项

### 任务 3 文件和文件夹的创建、重命名和删除

1.创建新文件夹

要创建一个新的文件夹,首先要确定这个新文件夹将来的存储位置,然后将鼠标指向资 源管理器右窗格空白处单击右键,在弹出的快捷菜单中选择"新建"→"文件夹"命令,即可 在指定的位置创建一个新文件夹,最后要对这个新文件夹进行命名,操作如图 2.17 所示。

2.创建新文件

要创建某种类型的新文件,首先要确定文件将来的存储位置,然后将鼠标指向资源管理 器右窗格空白处单击右键, 在弹出的快捷菜单中选择"新建"命令后选择所需要的文件类型,<br>即可创建该类型的一个新文件。如图 2.18 所示, 可创建一个新的文本文件, 该文件无任何 内容。

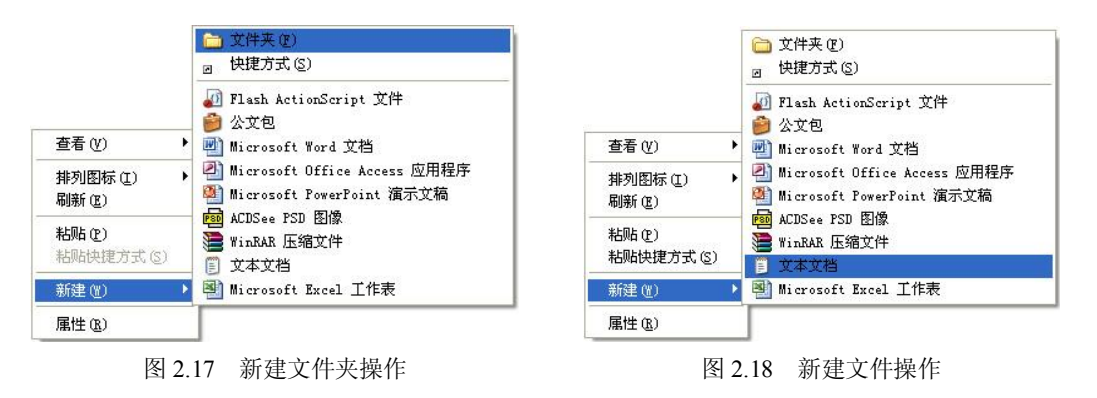

【经验之谈】

- 如果未能及时对新建的文件夹命名,则系统会以"新建文件夹"、"新建文件夹(2)"、<br>"新建文件夹(3)"等作为名字。
- l 新建文件夹也可以按下列操作步骤实现:单击"文件"菜单,选择"新建"→"文件 夹"命令。

3.文件或文件夹的选取

文件或文件夹的选取可按下列方法进行:

- l 如果只选取单个文件或文件夹, 可以使用鼠标单击要选取的文件或文件夹。 也可以用 光标移动键选定文件或文件夹。
- l 如果要选取多个连续排列的文件或文件夹, 先单击要选择的第一个文件或文件夹, 然 后按下 Shift 键不放,再单击最后一个文件或文件夹。
- l 如果要选取多个不连续排列的文件或文件夹,先单击要选择的第一个文件或文件夹, 然后按下 Ctrl 键不放,再逐个单击要选定的文件或文件夹。
- l 如果要选定所有文件或文件夹,可以按组合键 Ctrl+A。也可以单击"编辑"菜单, 选择"全部选择"命令。
- l 反向选择,可以取消原来选定的文件或文件夹,而去选定原来未选的文件或文件夹。 在少数文件或文件夹不需要选择的情况下,使用反向选择更加快捷。
- 4.文件或文件夹的重命名

首先进入需要重新命名的文件或文件夹所在的目录,选取需要重新命名的文件或文件夹, 然后单击"文件"菜单,选择"重命名"命令,最后输入新的文件名,即可完成文件或文件夹 的重新命名。 或用鼠标右击需要重新命名的文件或文件夹, 在打开的快捷菜单中选择 "重命名" 命令,再输入新的文件名,也可以完成文件或文件夹的重新命名。

- 5.文件或文件夹的删除和恢复
- l 首先进入需要删除的文件或文件夹所在目录,选取需要删除的文件或文件夹,然 后单击"文件"菜单,选择"删除"命令或直接按 Delete 键,打开"确认删除文 件"对话框,如图 2.19 所示,单击"是"按钮,选定的文件将被移到"回收站" 临时存放。

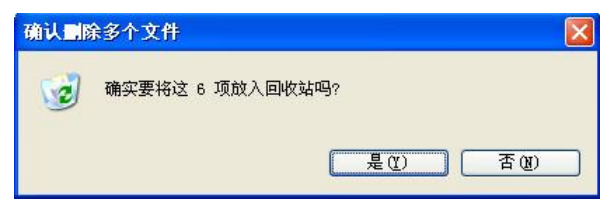

图 2.19 "确认删除多个文件"对话框

- 如果确实需要把这些文件从磁盘上删除,可以进入"回收站",选择需要删除的文件, 再次按 Delete 键, 则所选的文件将被从磁盘上删除而无法恢复。如果要将"回收站" 里的文件和文件夹全部删除,可以使用"清空回收站"命令。
- 如果需要恢复临时存放在"回收站"的文件或文件夹,可以进入"回收站",选取需 要恢复的文件或文件夹,选择"回收站任务"列表中的"还原选定的项目"选项,选 取的文件或文件夹将被恢复到磁盘原来的位置。

### 【经验之谈】

- l 删除文件时,按 Shift 键可以将选定的文件不经过回收站而直接从磁盘上删除。
- l "撤消"上一次操作可以按组合键 Ctrl+Z。

### 任务 4 文件和文件夹的移动与复制

1.文件或文件夹的移动

下列三种方法都可以实现文件或文件夹的移动。

- 进入需要移动的文件或文件夹所在的目录,选取需要移动的文件或文件夹,单击"编 辑"菜单,选择"剪切"命令;然后选定目标文件夹,单击"编辑"菜单,选择"粘 贴"命令,即可完成文件或文件夹的移动。
- l 进入需要移动的文件或文件夹所在的目录, 选取需要移动的文件或文件夹, 用鼠标右 击需要移动的文件或文件夹,在打开的快捷菜单中选择"剪切"命令;然后选定目标 文件夹,在空白处单击右键,在打开的快捷菜单中选择"粘贴"命令,也可以完成文 件或文件夹的移动。
- 进入需要移动的文件或文件夹所在的目录, 选取需要移动的文件或文件夹, 直接将选 定的文件或文件夹拖到目标文件夹。
- 2.文件或文件夹的复制

下列三种方法都可以实现文件或文件夹的复制。

- 进入需要复制的文件或文件夹所在的目录, 选取需要复制的文件或文件夹,单击"编 辑"菜单,选择"复制"命令;然后选定目标文件夹,单击"编辑"菜单,选择"粘 贴"命令,即可完成文件或文件夹的复制。
- 用鼠标右击需要复制的文件或文件夹,在打开的快捷菜单中选择"复制"命令;然后 选定目标文件夹,在空白处单击右键,在打开的快捷菜单中选择"粘贴"命令,也可 以完成文件或文件夹的复制。
- l 进入需要复制的文件或文件夹所在的目录,选取需要复制的文件或文件夹,按下 Ctrl 键不放,将选定的文件或文件夹拖到目标文件夹。

【经验之谈】

- 剪贴板是 Windows 的一个实用工具, 它实际上是在内存中开辟的、用干数据交换的 空间,应用程序之间通过它来完成数据传递。"剪切"或"复制"操作就是把信息放 入剪贴板这个临时存储区, "粘贴"操作将剪贴板这个临时存储区中的信息传递到目 标位置。
- 完成移动文件或文件夹的快捷键是: 剪切 Ctrl+X, 粘贴 Ctrl+V。
- **●** 完成复制文件或文件夹的快捷键是: 复制 Ctrl+C, 粘贴 Ctrl+V。

#### 任务 5 查看、设置文件或文件夹的属性和搜索文件或文件夹

1.查看文件和文件夹的属性

文件和文件夹都有其自身特有的信息,包括类型、在磁盘中的位置、所占空间的大小、 修改时间和创建时间、文件(夹)在磁盘存在的方式等多项内容,这些信息统称为文件(夹) 的属性。

其中,文件(夹)在磁盘存在的方式有只读、存档、隐藏等属性。<br>选中文件或文件夹后,单击鼠标右键,打开快捷菜单,执行"属性"命令,如图 2.20 所 示,可以查看该文件或文件夹的属性,显示该文件的信息如图 2.21 所示。

 $\sqrt{2}$ 

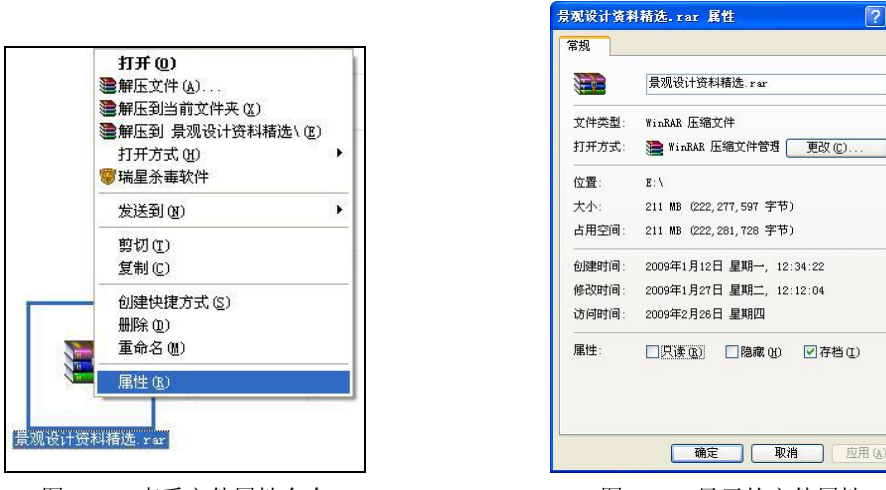

图 2.20 查看文件属性命令 网络罗马 医 2.21 显示的文件属性

2.设置文件或文件夹的属性

在如图 2.21 所示的显示信息中,可以对下部"属性"选项组中的"只读"、"隐藏"和"存 档"三个复选框进行勾选或取消勾选,最后单击"确定"或"取消"按钮完成属性的设置。

- "只读"属性,表示该文件或文件夹只能读取,不能写入。
- l "隐藏"属性,表示该文件或文件夹是隐藏的,在一般的文件操作中起到被保护的作 用。(如若需要,可以使用"工具"→"文件夹选项"命令中的设置让具有隐藏属性 的文件或文件夹显示出来。)
- "存档"属性,表示该文件可读写、可删除,普通文件都具有此属性。
- 3.搜索文件或文件夹

要搜索文件或文件夹,则单击"开始"按钮,选择"搜索"→"文件或文件夹"命令,<br>打开"搜索结果"窗口,如图 2.22 所示。输入要搜索的文件或文件夹的名字或所包含的文字, 确定搜索范围和其他一些选项后,单击"立即搜索"按钮即开始搜索,搜索的结果将显示在窗 口的右边区域中。

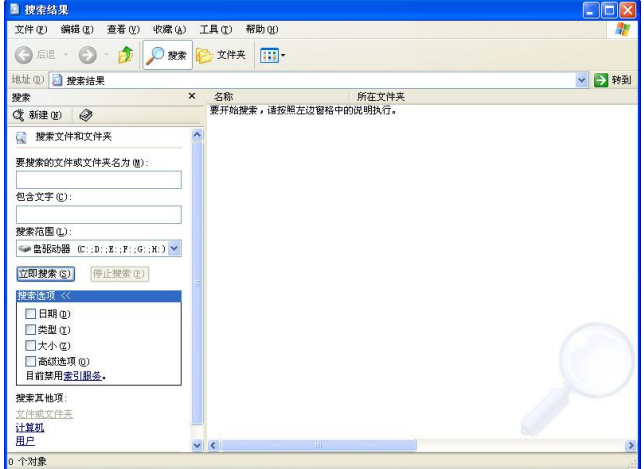

图 2.22 搜索文件或文件夹窗口

● 搜索文件或文件夹时,可以使用通配符"?"和"\*"来提高搜索效率。

## 项目 4 Windows XP 的程序管理

知识点:程序的快捷方式,程序管理器。

技能点:程序的运行方法,程序的快捷方式的建立,程序的安装与删除。

#### 任务 1 运行应用程序

运行应用程序的方法主要有以下几种:

- 单击"开始"菜单,选择"程序"选项,找到并单击需要运行的程序图标,可启动该 程序。
- l 打开"资源管理器"窗口,找到需要运行的应用程序后双击该程序图标,可启动该应 用程序。
- 打开"我的电脑"窗口,找到需要运行的应用程序后双击该程序图标,可启动该应用 程序。
- l 双击应用程序的快捷方式图标,可启动该应用程序。

#### 任务 2 创建程序的快捷方式

1.应用程序的快捷方式

快捷方式是 Windows 提供的一种快速启动程序、打开文件或文件夹的方法,它和程序既 有区别又有联系。打个简单的比方,如果把程序比作一台电视机的话,快捷方式就像是一只遥 控器。通过遥控器可以轻松快捷地控制电视的开关、频道的选择等。没有了遥控器还可以走到 电视机面前进行操作,只是没有遥控那么方便罢了,并不会影响到电视机的使用。但没有了电 视机,遥控器显然是无所作为。快捷方式也是一样,当快捷方式配合实际安装的程序时,非常 便利。删除了快捷方式还可以通过"我的电脑"或"资源管理器"窗口去找到目标程序, 双击 运行它。当程序被删除后,仅有一个快捷方式就毫无用处。

快捷方式图标是应用程序的快速连接,用左下角带有一个小箭头的图形表示。快捷方式 图标中的箭头称为"跳转"箭头,它表示能"跳转"到相应的对象。双击快捷图标时,其指向 的对象就被打开。

2.创建应用程序的快捷方式

在选中需要创建快捷方式的应用程序图标后,可以使用下列方法之一创建应用程序的快 捷方式。

- 单击"文件"菜单,选择"新建"→"快捷方式"命令,如图 2.23 所示;打开"创 建快捷方式"对话框,如图 2.24 所示,在"请输入项目的位置"文本框中输入项目 的路径和名称后(也可以单击"浏览"按钮查找项目所在的文件夹和名称),单击"下 一步"按钮即可创建一个项目的快捷方式。
- 右击选定的应用程序图标,打开快捷菜单,选择其中的"创建快捷方式"命令,如图 2.25 所示。

**IV** 

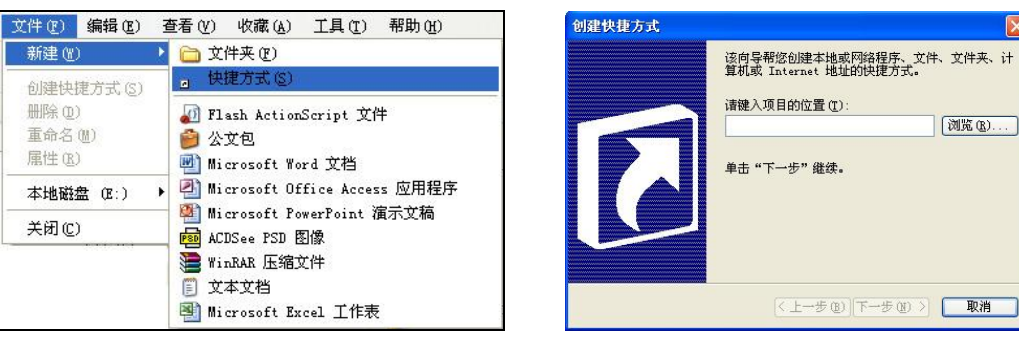

图 2.23 菜单创建快捷方式 图 2.24 "创建快捷方式"对话框

l 右击选定的应用程序图标, 打开快捷菜单后选择其中的 "发送到" → "桌面快捷方式" 命令,如图 2.26 所示。

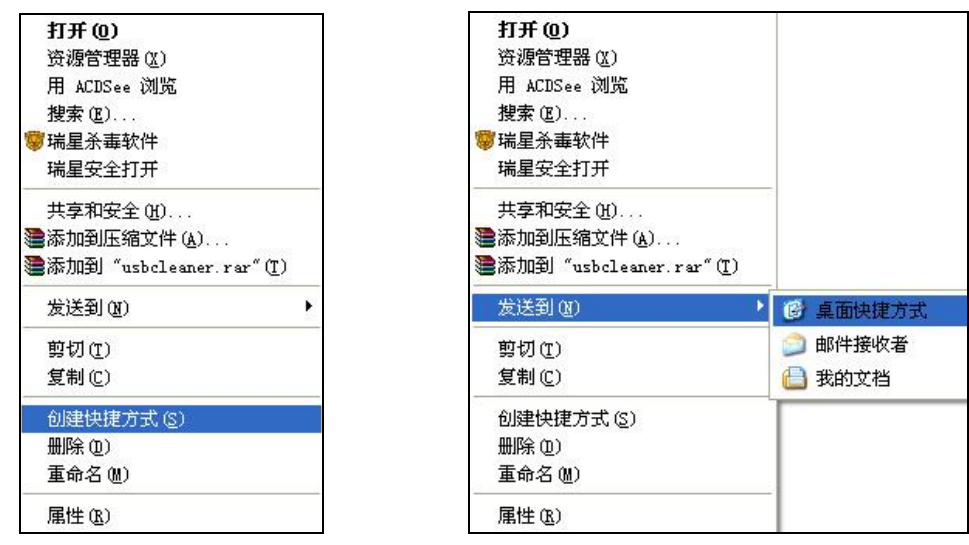

图 2.25 快捷菜单创建快捷方式 网络罗马 医二乙二二 图 2.26 创建桌面快捷方式

### 任务 3 程序管理的其他操作

- 1.应用程序的安装和删除
- **●** 安装应用程序: 应用程序本身都带有一个安装文件, 文件一般为 Setup.exe, 双击该 文件即可开始安装应用程序, 除了选择安装路径输入序列号等步骤外, 安装过程大多 能自动完成。
- l 删除应用程序:有些应用程序本身带有卸载程序文件,只要执行卸载程序,该应用程 序会自动从系统中删除。
- 删除应用程序还可以使用 Windows XP 提供的"添加/删除程序"工具来完成,操作 方法如下:单击"开始"按钮,选择"设置"→"控制面板"→"添加/删除程序" 工具,打开"添加或删除程序"对话框,如图 2.27 所示。

在"当前安装的程序"列表中选择需要删除的应用程序名称,单击"更改/删除"按钮, 根据提示即可删除所选定的应用程序。

#### 52 新编计算机应用基础

| 1 添加或删除程序        |                                      |              |             | <b>CO</b>                |                  |
|------------------|--------------------------------------|--------------|-------------|--------------------------|------------------|
|                  | 当前安装的程序:                             | 显示更新(D)<br>۰ | 排序方式(S): 名称 |                          | $\checkmark$     |
| 更改或<br>程序 (H)    | 360安全卫士<br>用                         |              | 大小          | 215.00MB                 | $\blacktriangle$ |
|                  | 单击此处获得支持信息。                          |              | 已使用         | 很少                       |                  |
|                  | 要更改此程序或将它从计算机删除,单击"更改/删除"。           |              | 上次使用日期      | $2009 - 2 - 15$<br>更改/删除 |                  |
| 添加新<br>程序(N)     | 360保险箱                               |              | 大小          | 215.00MB                 |                  |
|                  | ACDSee 5.0.1 PowerPack               |              | 大小          | 12.53MB                  |                  |
|                  | Adobe Flash Player 10 ActiveX        |              |             |                          |                  |
| 添加/删除<br>Windows | Adobe Reader 9 - Chinese Simplified  |              | 大小          | 287.00MB                 |                  |
| 组件(A)            | AFly's Realpack-20041109 (Core)<br>ଢ |              | 大小          | 14.78MB                  |                  |
|                  | ArchVision Content Manager           |              | 大小          | 5.83MB                   |                  |
| 设定程序             | AutoCAD 2004<br>a                    |              | 大小          | 264.00MB                 |                  |
| 访问和<br>默认值 (D)   | Autodesk 3ds Max 9 32-bit<br>ිම      |              | 大小          | 677.00MB                 |                  |
|                  | Autodesk DWF Viewer 7<br>42          |              | 大小          | 47.50MB                  |                  |
|                  | Autodesk Express Viewer<br>짴         |              | 大小          | 6.47MB                   |                  |
|                  | Backburner                           |              | 大小          | 7.92MB                   |                  |
|                  | $\bullet$ ? BJC-1000SP               |              | 大小          | .42MB                    |                  |
|                  | DAEMON Tools                         |              | 大小          | . TOMB                   |                  |

图 2.27 "添加或删除程序"对话框

2.硬件的安装简介

在用户使用计算机的过程中,有时需要添加各种新的硬件,如网络适配器(即网卡)、声 卡、打印机等。

安装新硬件一般包括两个步骤: 第一步先将所要添加的硬件与自己的计算机进行连接, 第二步就是进行硬件驱动程序的安装。

计算机的硬件设备不是一连接到计算机上就能使用,必须要有软件配合才能使硬件正常 工作,这种软件就是硬件的"驱动程序" 。 硬件的驱动程序通常由各硬件生产商提供。随着计算机硬件产业的飞速发展,目前市场

上的大部分硬件都具有即插即用(PNP)的功能,在安装时不需要预先设置其相关的参数,全 部由操作系统自动分配。

当用户在自己的计算机上连接了新的硬件设备后,Windows XP 系统会自动检测到即插即 用的硬件设备并安装其驱动程序, 而且以默认值设置这些硬件设备, 对于一些非即插即用的硬 件驱动程序仍需要用户进行手动安装。

3.设置应用程序的自动启动

为应用程序设置自动启动方式,可以将需要自动启动的应用程序的快捷方式添加到"开 始"菜单→"程序"选项的"启动"组里。通常, "启动"组里的程序会随系统的启动而自动 执行。

4.Windows XP 任务管理器

Windows XP 的任务管理器是一个非常有用的工具,它提供了有关计算机性能、计算机 当前运行的程序和进程、网络状态等信息,通过"任务管理器"窗口,可以终止应用程序 的非正常运行,也可以通过"任务管理器"窗口熟悉系统的基本进程,随时发现和及时终止 可疑进程,防范木马和病毒,保护计算机系统。

任务管理器的启动可以使用组合键 Ctrl+Alt+Del,其启动窗口如图 2.28 所示。

| 映像名称                      | 用户名                            |               |
|---------------------------|--------------------------------|---------------|
| TXPlatform.exe            | Administrator                  |               |
| QQ, exe                   | Administrator                  |               |
| Photoshop, exe            | Administrator                  |               |
| WINWORD EXE               | Administrator                  |               |
| taskmgr.exe               | Administrator                  |               |
| ctfmon.exe                | Administrator                  | Ė             |
| alg. exe                  | LOCAL SERVICE                  |               |
| rsnetsvr.exe              | <b>SYSTEM</b>                  |               |
| RTHDCPL EXE               | Administrator                  |               |
| iexplore, exe             | Administrator                  |               |
| spoolsv. exe              | <b>SYSTEM</b>                  |               |
| RavMonD, exe              | <b>SYSTEM</b>                  |               |
| safeboxTray.exe           | Administrator                  |               |
| 360tray.exe               | Administrator                  |               |
| sychost, exe              | LOCAL SERVICE                  |               |
| sychost exe               | NETWORK SERVICE                |               |
| sychost, exe              | <b>SYSTEM</b>                  |               |
| CCenter exe               | <b>SYSTEM</b>                  |               |
| sychost, exe              | <b>SYSTEM</b>                  |               |
| ScanFrm.exe               | <b>SYSTEM</b>                  |               |
| RsTrav.exe<br>$GUT$ exe   | Administrator<br>Administrator |               |
|                           |                                |               |
| $\epsilon$ and $\epsilon$ |                                | $\rightarrow$ |

图 2.28 Windows XP 任务管理器

思考与练习

- .简述 Windows XP 的窗口和对话框的组成元素。
- .Windows XP 中运行应用程序有哪几种方法?
- .简述 Windows XP 的文件命名规则。
- .简述"资源管理器"窗口的组成和"资源管理器"的作用。
- .什么是剪贴板?什么是回收站?
- .文件或文件夹有哪几种属性?
- .简述文件的移动操作和文件的复制操作的异同。